# **JCPENNEY CATALOG USER GUIDE**

A GUIDE TO ALL JCPENNEY CATALOG WEBFORMS DOCUMENTS

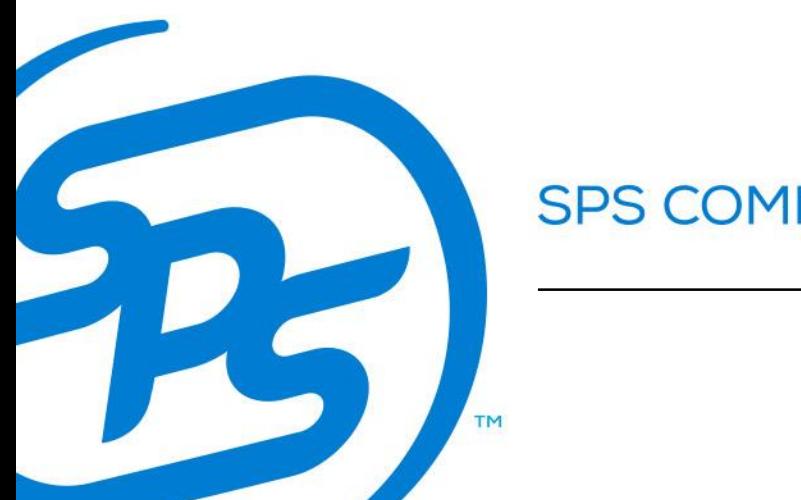

**SPS COMMERCE** 

Below is a brief description and outline of all required documents for JCPenney Catalog:

**850 Purchase Order:** JCPenney Catalog will send a purchase order indicating the products they would like to order. They will typically include information regarding the items/UPCs they are purchasing, information regarding their desired shipping window and the ship to location

**870 Order Status Report:** After you receive a purchase order and have looked at the information included in that document, you will send them this document if the ship date needs to be changed or if you're unable to ship any of the items. You would also send this document in response if an "869: Order Status Inquiry" was sent by your buyer.

**753 Request for Routing:** Request for Routing is used to request routing instructions from the retailer and provide general information about merchandise that is ready to be shipped. When sent, you will either receive a "754: Routing Instructions" document to your WebForms inbox if it is accepted, or you will receive an email indicating any errors and will then have the ability to "edit for resend" within your WebForms sent folder.

**754 Routing Instructions:** Routing instructions will be sent by JCPenney in response to the Request for Routing to tell the supplier which orders have been authorized for shipping and the carrier specifics for pick up of the shipment at the supplier's location. Please note that the "Ship To" information may change from the originally sent Purchase Order. Please correct your Advance Ship Notice to be the address indicated on the Routing Instructions as this is the finalized shipping information.

**856 Advance Ship Notice:** After a Purchase Order is received and acknowledged, your retailer would like more information regarding how the shipment will be delivered. The ASN outlines exactly how your shipment was physically packed, so they know what to expect on their end. Vendors will usually enter information like the Ship To/Ship From locations, tracking information, and container information into this document in order to produce the shipping labels.

**810 Invoice:** The invoice is typically sent after the physical shipment has left the warehouse. The invoice is a request for payment from your buyer. Some items usually included in this are shipment details/item information, payment terms, any applicable discounts, and allowances or charges.

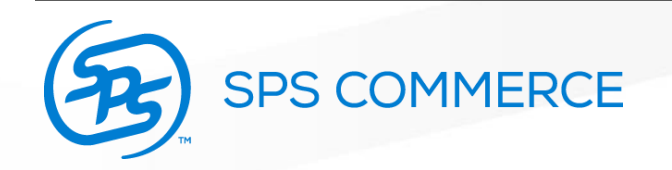

To access the Order Status Report, you will select "New Document" within your WebForms portal.

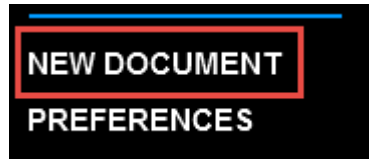

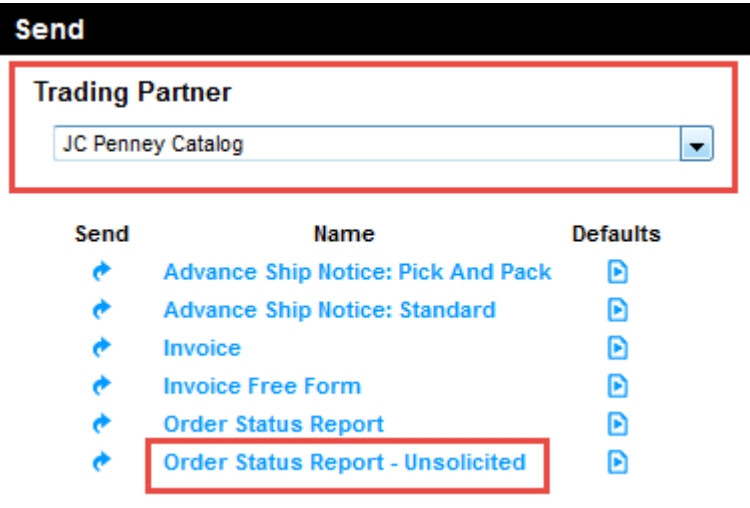

Then select JCPenney Catalog as the trading partner and select the Order Status Report – Unsolicited.

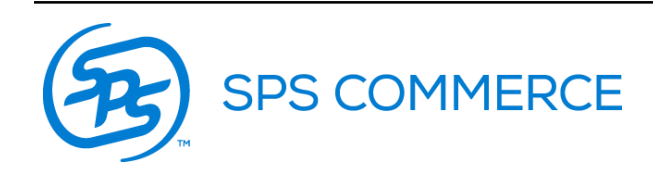

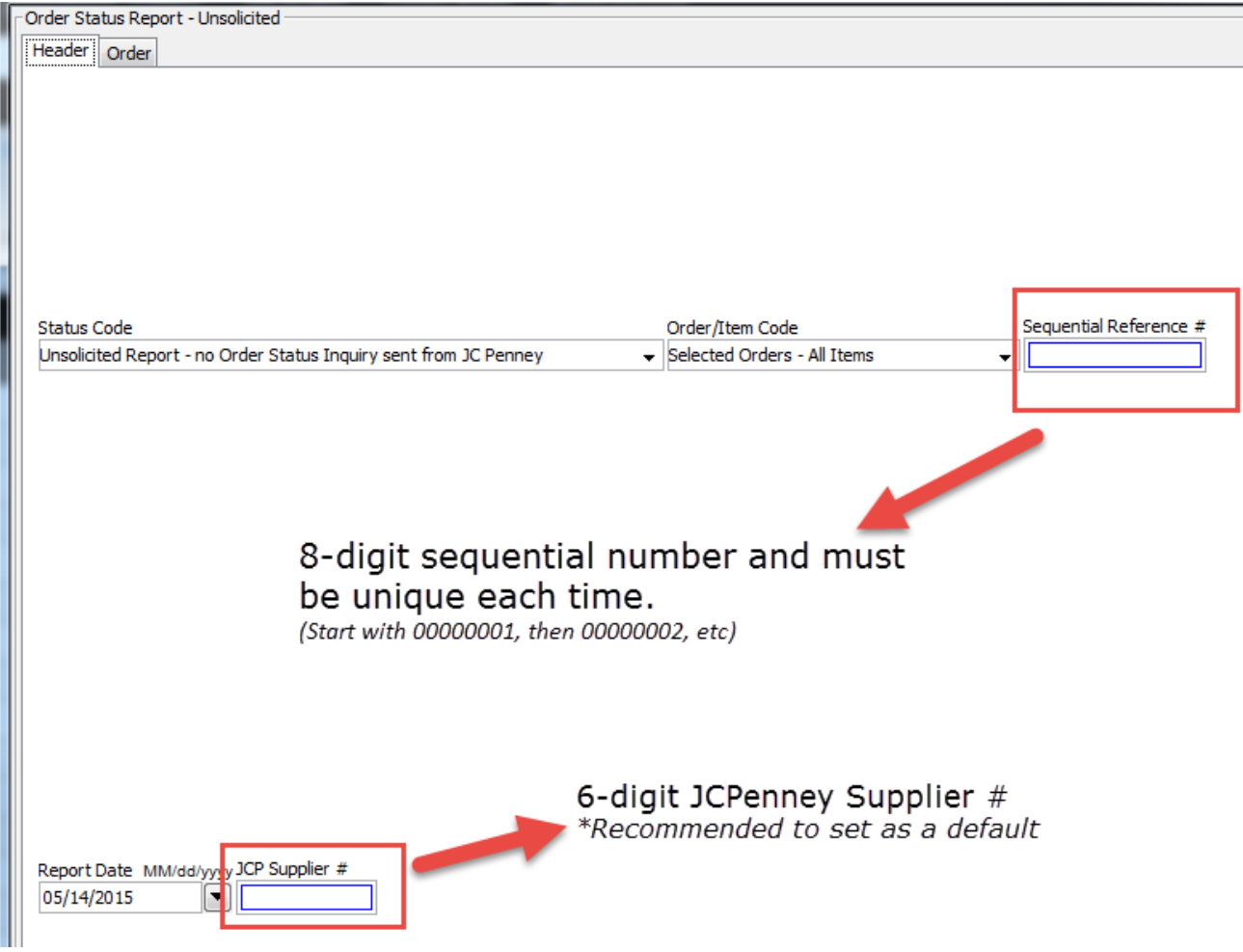

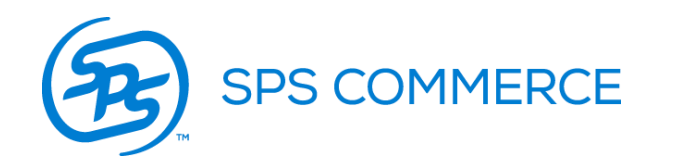

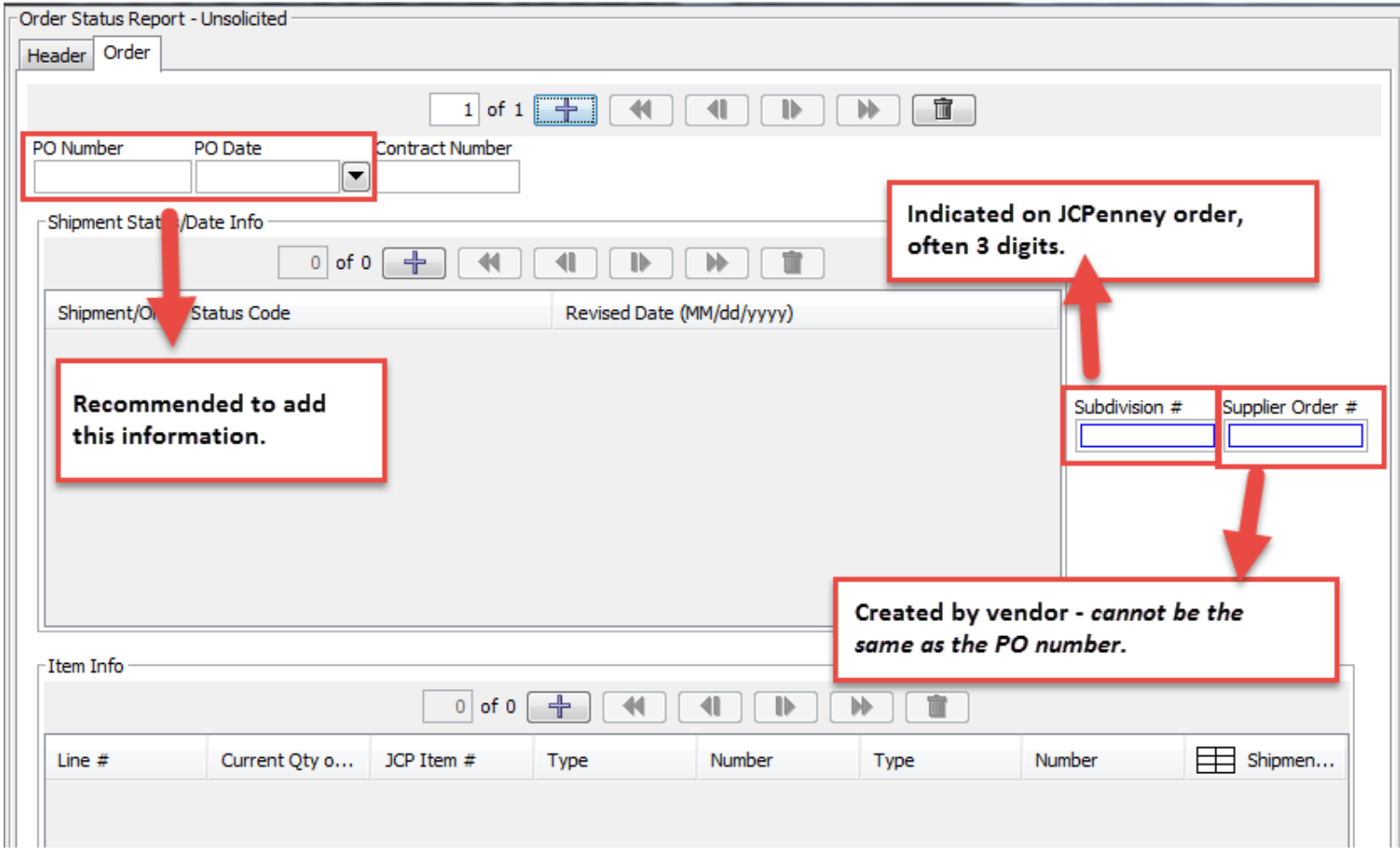

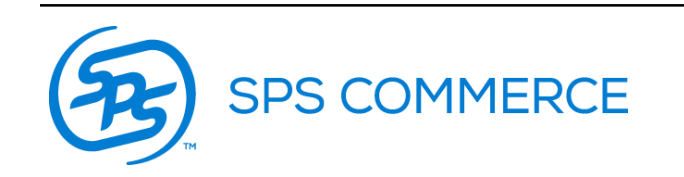

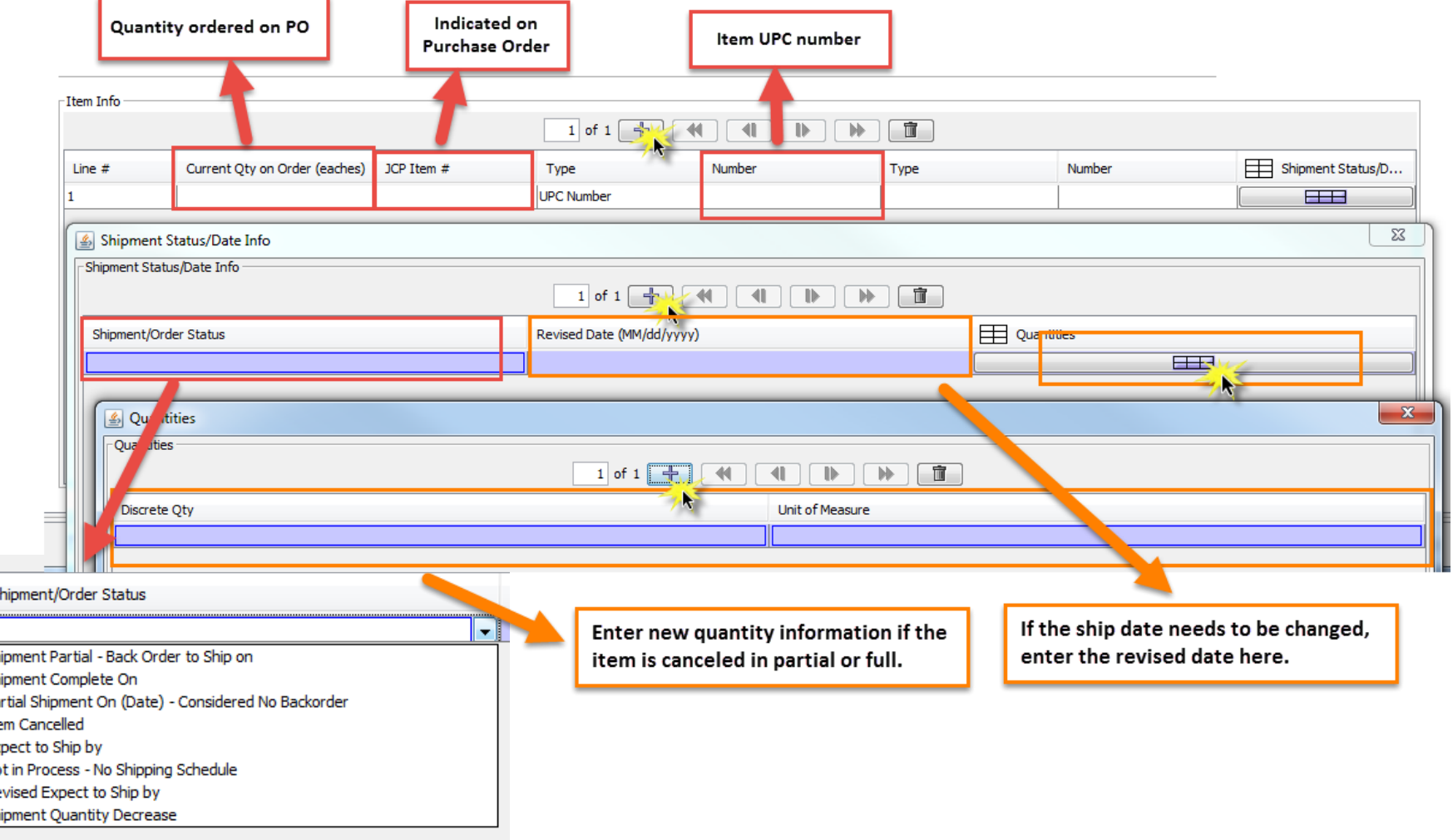

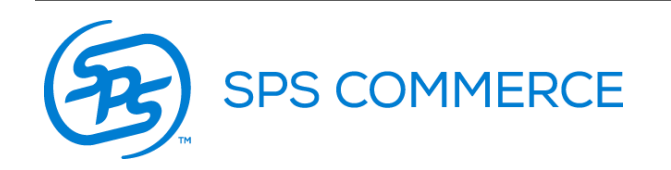

**S** 

ा<br>अ

Pa Its Is No Re Sh

Once you have added all necessary information, click the check button to ensure that no required fields have been missed.

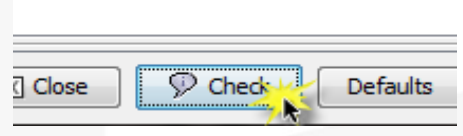

If all required information has been entered, you will receive the below prompt when clicking check.

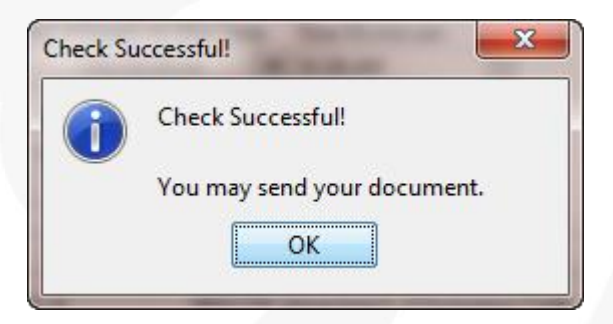

At this point, you can send the document to JCPenney when ready.

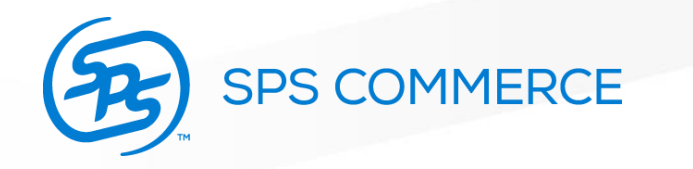

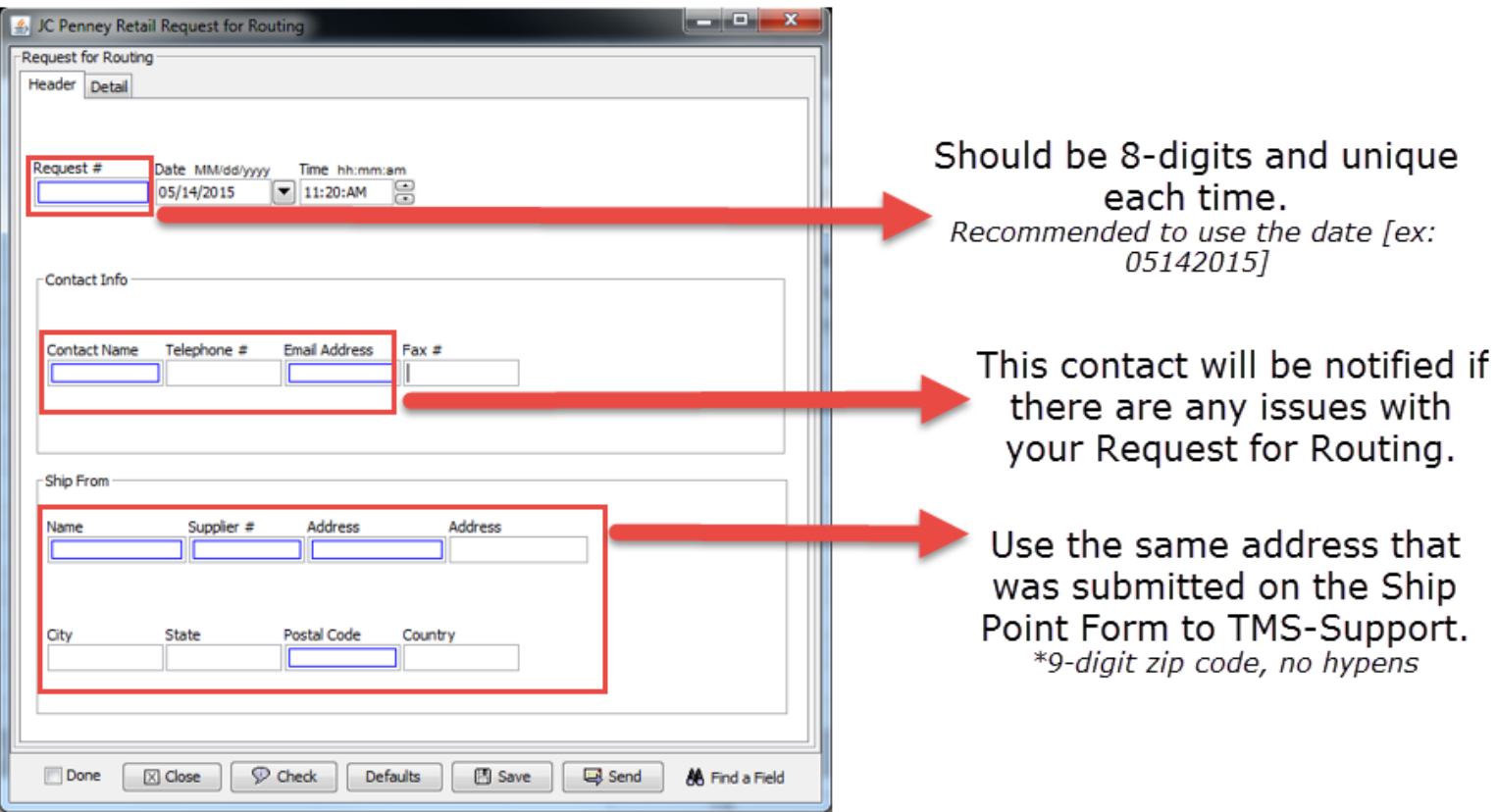

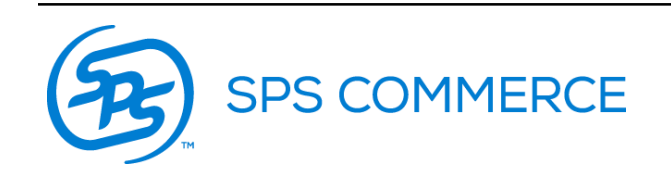

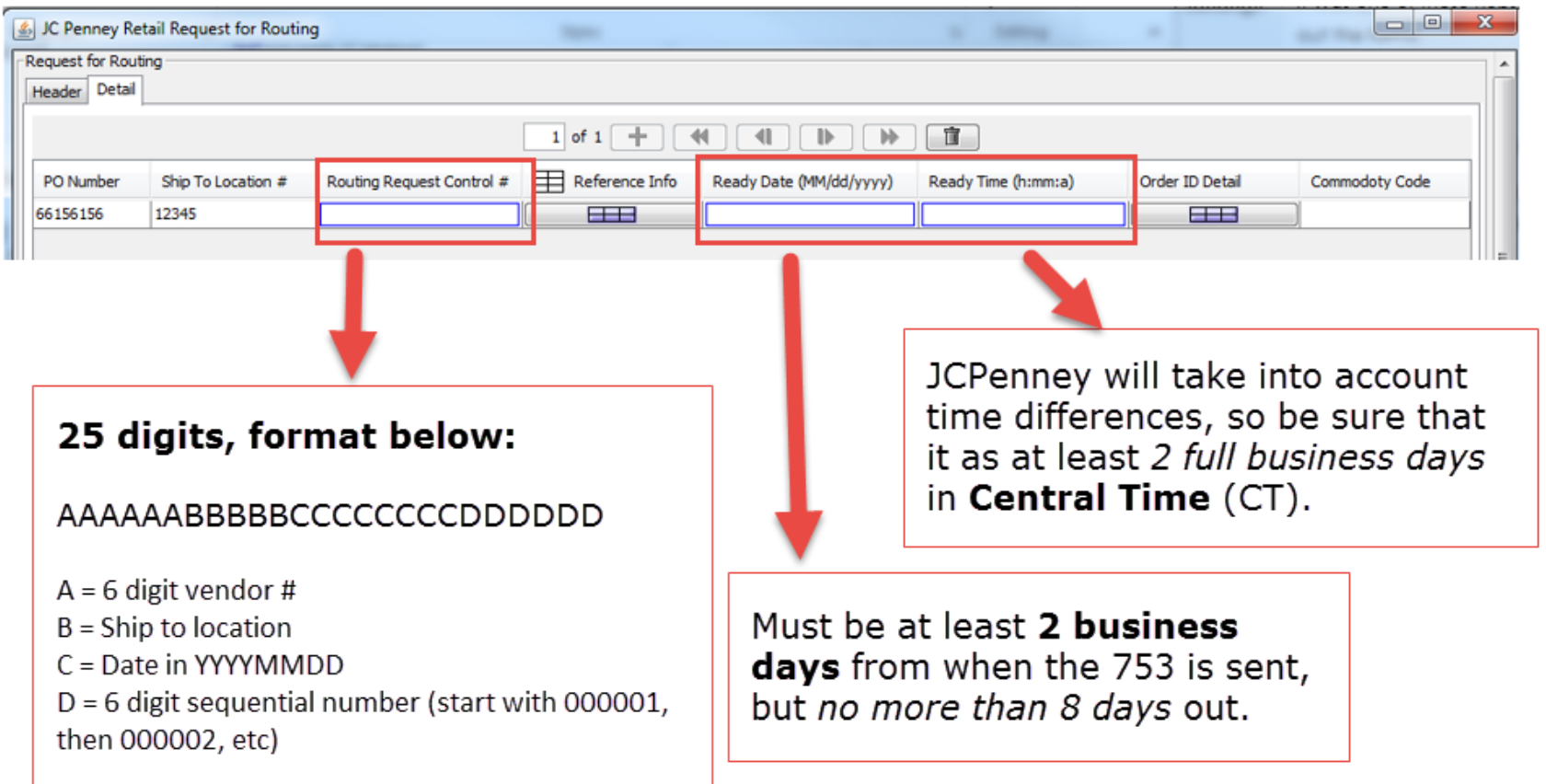

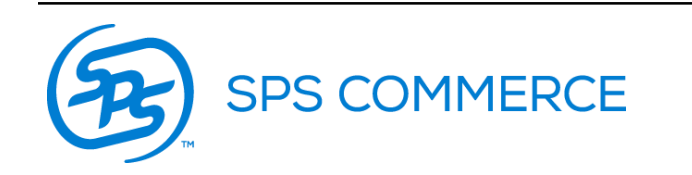

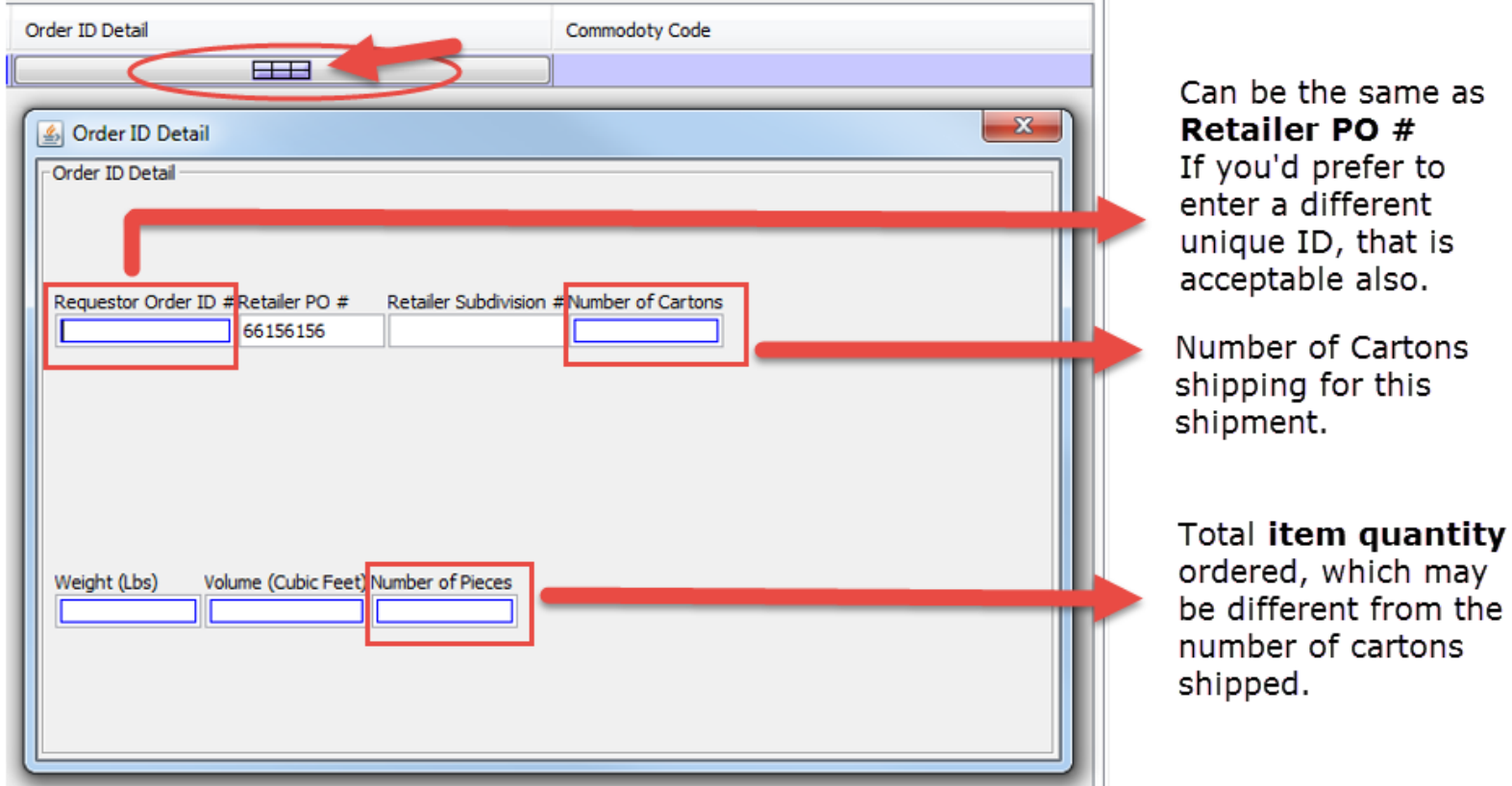

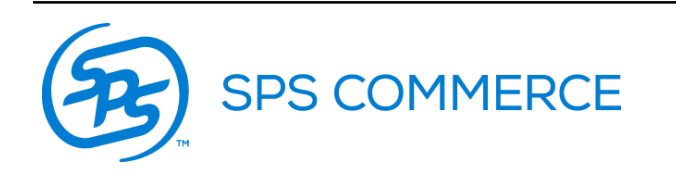

Once all the required fields have been completed, use the check button to ensure that no required fields have been missed.

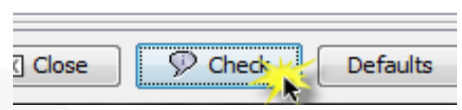

If all required information has been entered, you will receive the below prompt when clicking check.

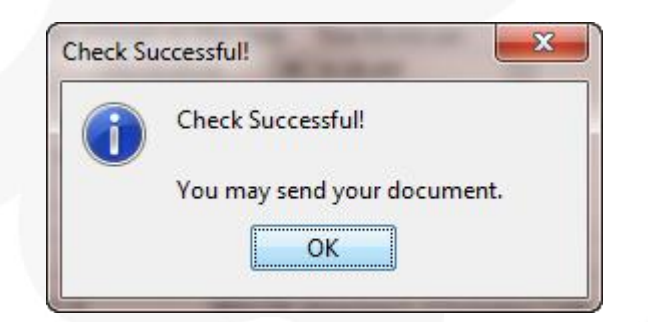

You may now send the Request for Routing. JCPenney will follow up with Routing Instructions which will post to your WebForms inbox. If any information is rejected on your request, the contact submitted will receive an email.

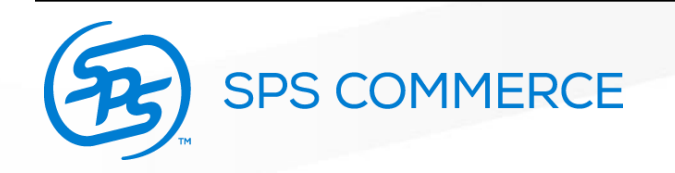

If your 753: Request for Routing is **rejected** by JCPenney, you will receive an email to the email address that was entered on the form when submitting to TMS Support.

The email will be from [tmssupport-sm@jcp.com](mailto:tmssupport-sm@jcp.com) This email will indicated the errors made that need to be adjusted and resent in order to receive your "Routing Instructions".

Please refer to the [753: Error Resolution Guide l](https://supportcenter.spscommerce.com/spscommerce/topics/jcpenney-user-guides)ocated on our support center page. This will walk you through the errors and how to adjust them within your form.

 $\Box$  . The set of the set of the set of the set of the set of the set of the set of the set of the set of the set of the set of the set of the set of the set of the set of the set of the set of the set of the set of the s

If your 753: Request for Routing is **accepted** by JCPenney, you will receive a "Routing Instructions" (754) to your WebForms inbox indicating your finalized shipping information.

\*Please note that the 'ship to' information may be different than the original order, please note this change on the Advance Ship Notice when filling out that form.

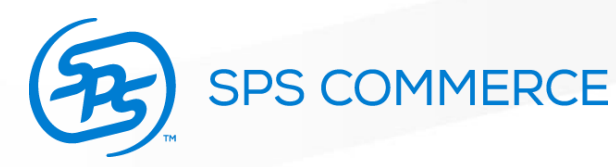

If your 753 document was rejected, SPS Commerce has created a function that allows you to "edit for resend" to correct any errors and resend to JCPenney successfully.

To do so, please follow the below steps:

- 1. Navigate to your sent folder and find the 753 document that was rejected
- 2. Off of the rejected 753, select the orange "next steps" icon  $\rightarrow$

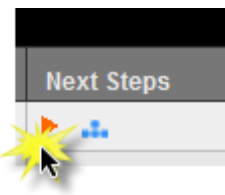

3. Then select the "edit for resend" option which will pull up the form as if it was a draft.

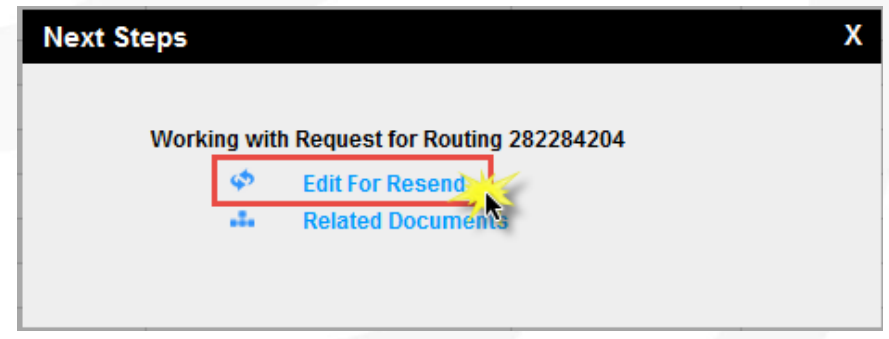

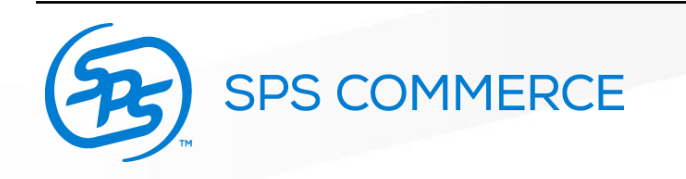

When making changes, be sure to edit the following-

- 1. The erred information indicated on the email from TMS Support
- 2. The sequential number in the "Routing Request Control #"
- 3. The requested pick-up date and time if necessary (must be at least 2 full days and less than 8 days)

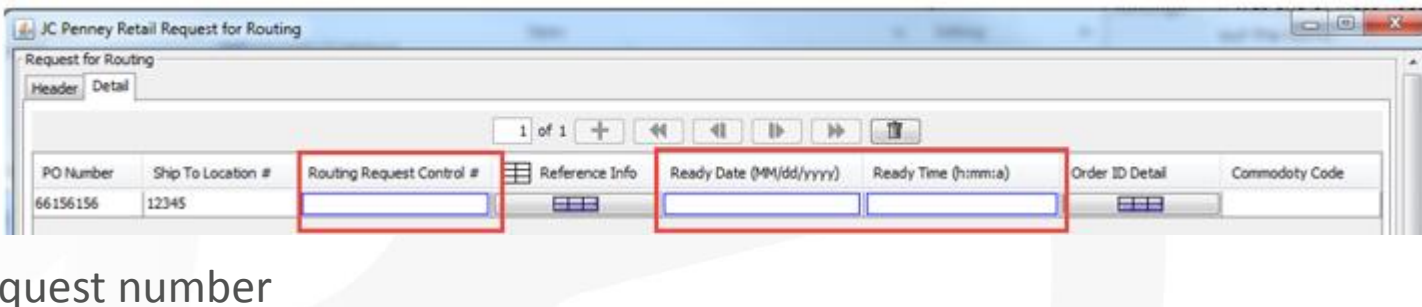

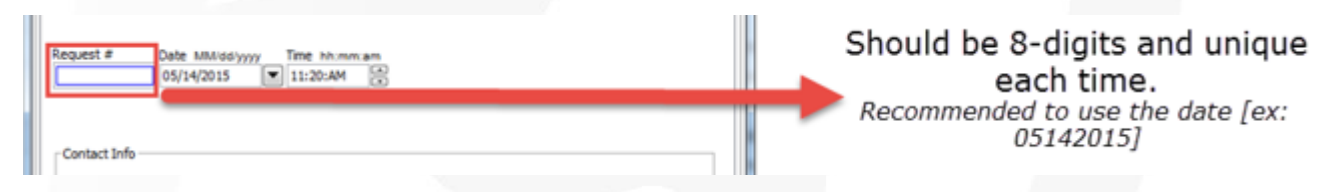

5. After this information is changed, you can resend the document!

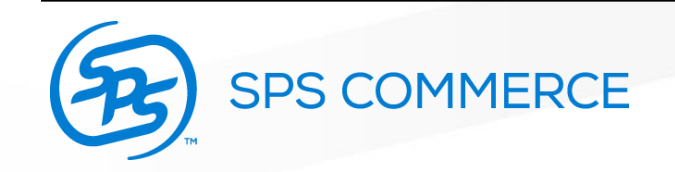

4. Re

#### • **Advance Ship Notice: Pick and Pack** is recommended.

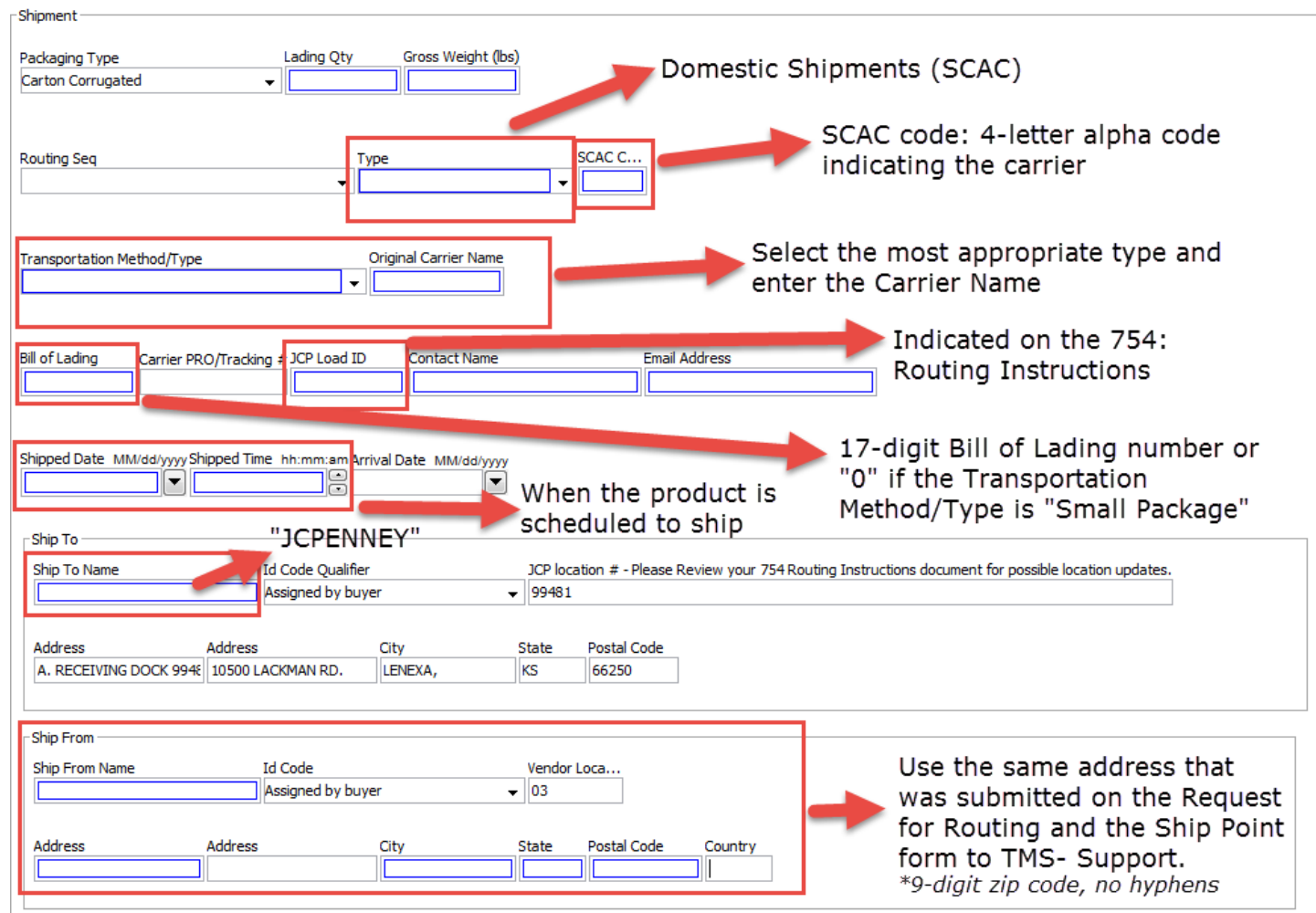

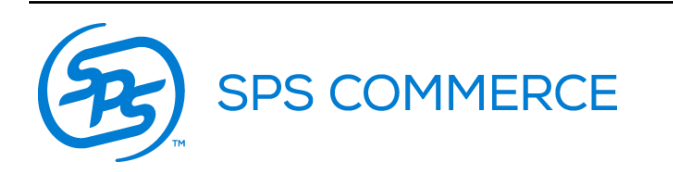

\*\*Much of this information (ship to name, ship from information, etc.) can be saved as a default setting. **15**

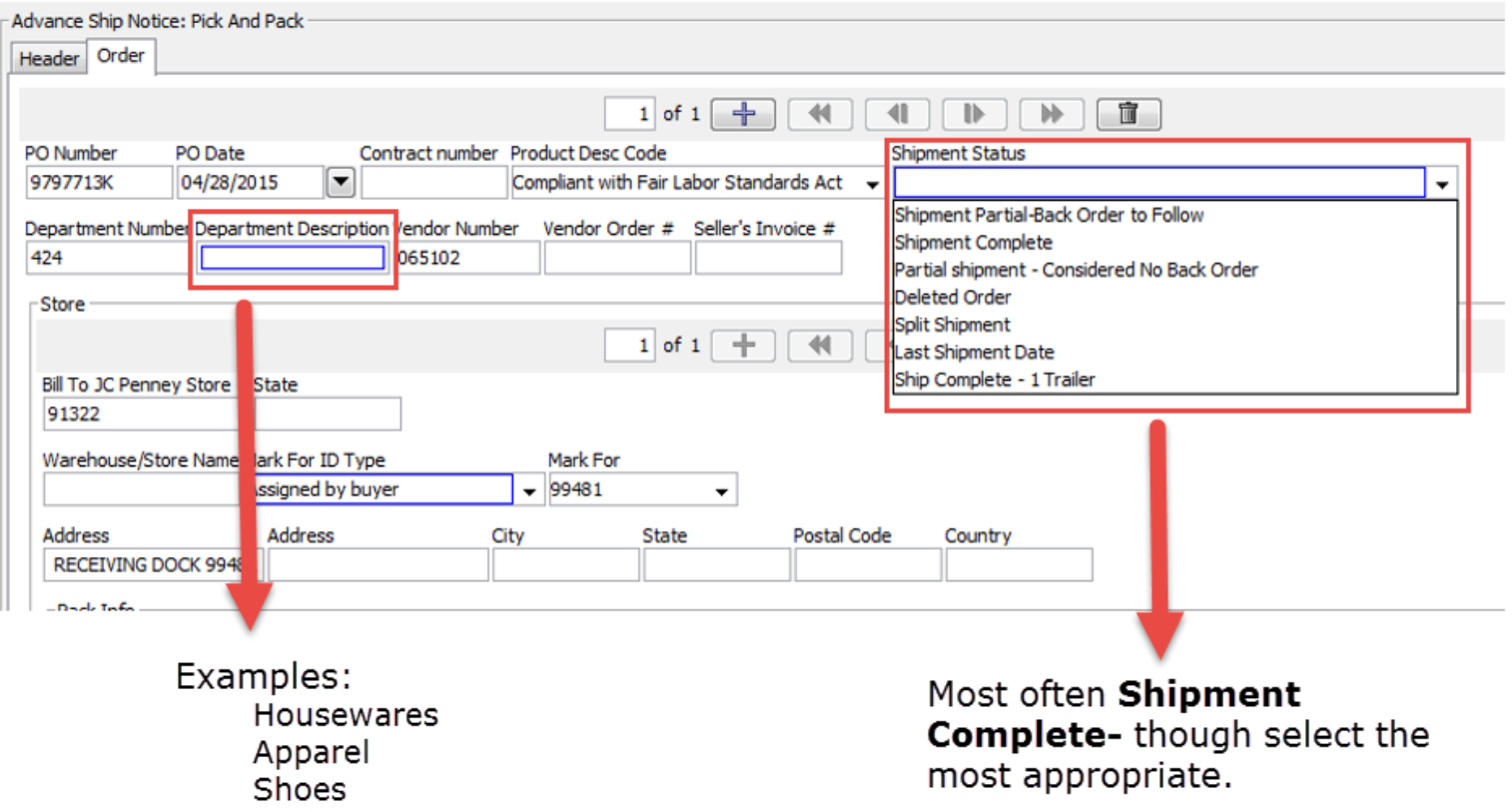

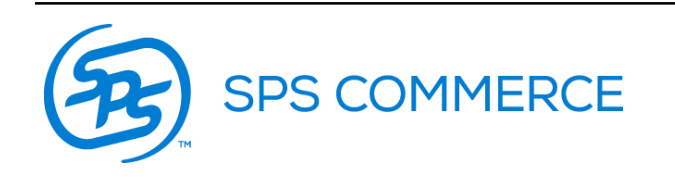

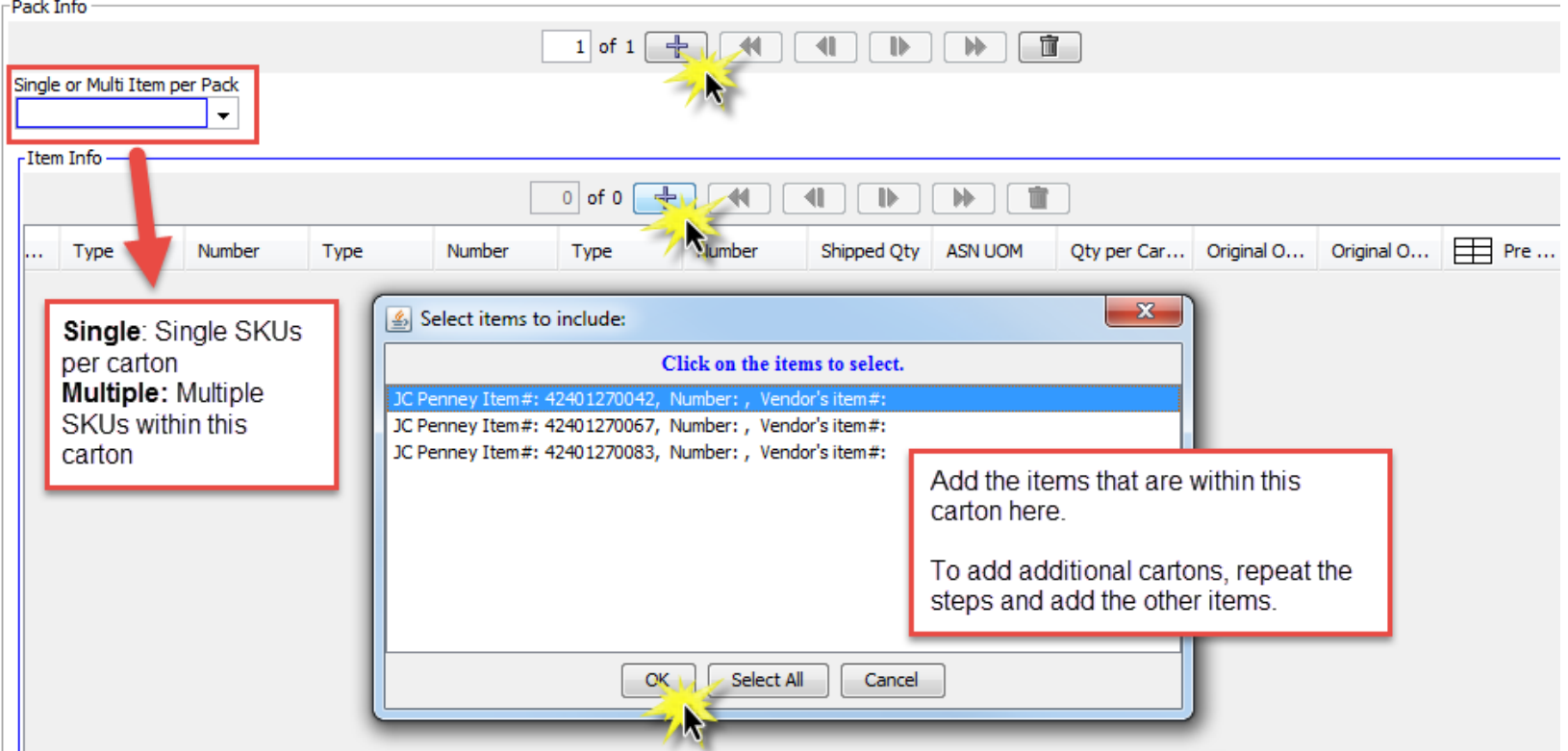

- Enter the "quantity per carton" for each item
	- For **single SKUs per carton**, be sure that the Qty per Carton is divisible by the Shipped Qty- this will create the appropriate amount of labels if shipping multiple cartons of the same item
	- For **multiple SKUs per carton**, be sure the Qty per Carton **equals** Shipped Qty

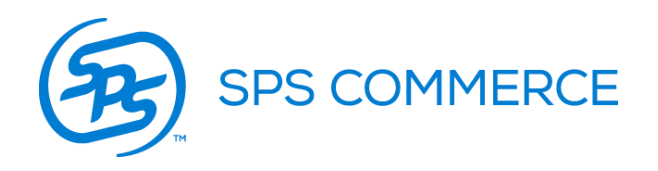

Once all the required fields have been completed, use the check button to ensure that no required fields have been missed.

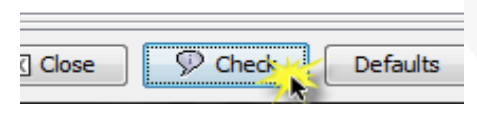

If all required information has been entered, you will receive the below prompt when

clicking check.

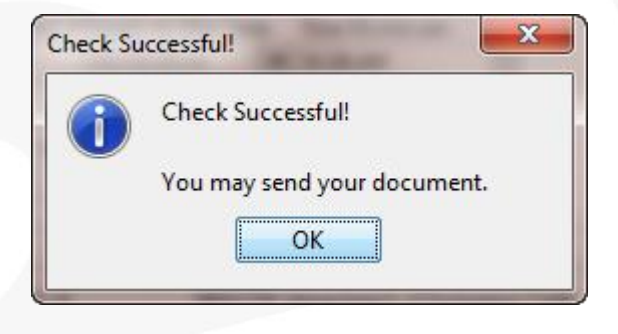

At this point, you will want to press **"Save"** (do not send yet). This will save a copy to your Drafts folder to print your carton labels. If you do not have the correct number of labels, the ASN was not completed correctly and will need to be reviewed.

*After* your labels are printed and the product is ready to ship, you may then send your Advance Ship Notice.

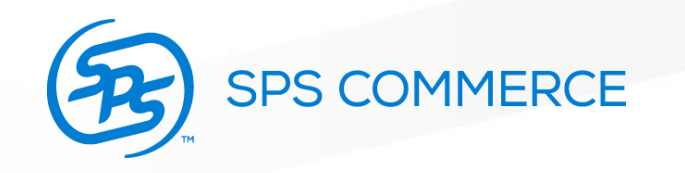

## **LABEL PRINTING:**

• To print your labels from the Advance Ship Notice saved as a draft you will navigate to your drafts folder

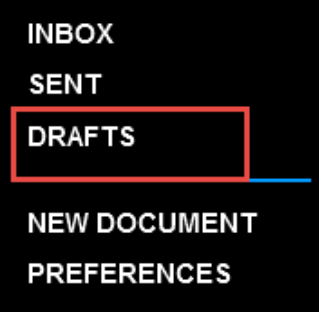

• Locate the appropriate Advance Ship Notice and select the next steps arrow

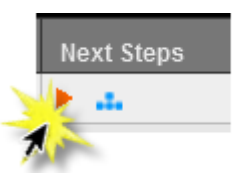

• Then select the Shipping Label from the next steps options

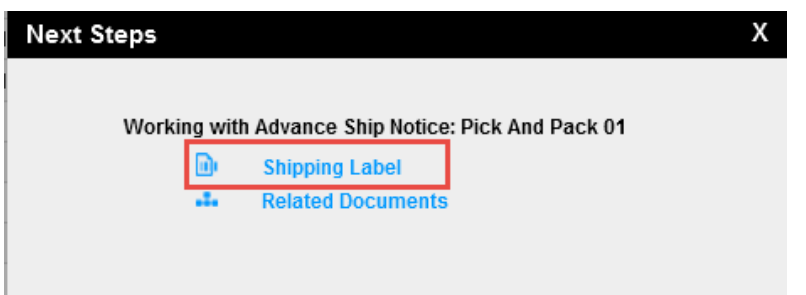

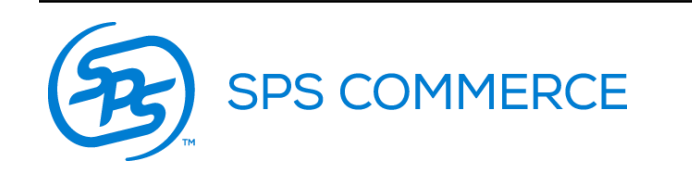

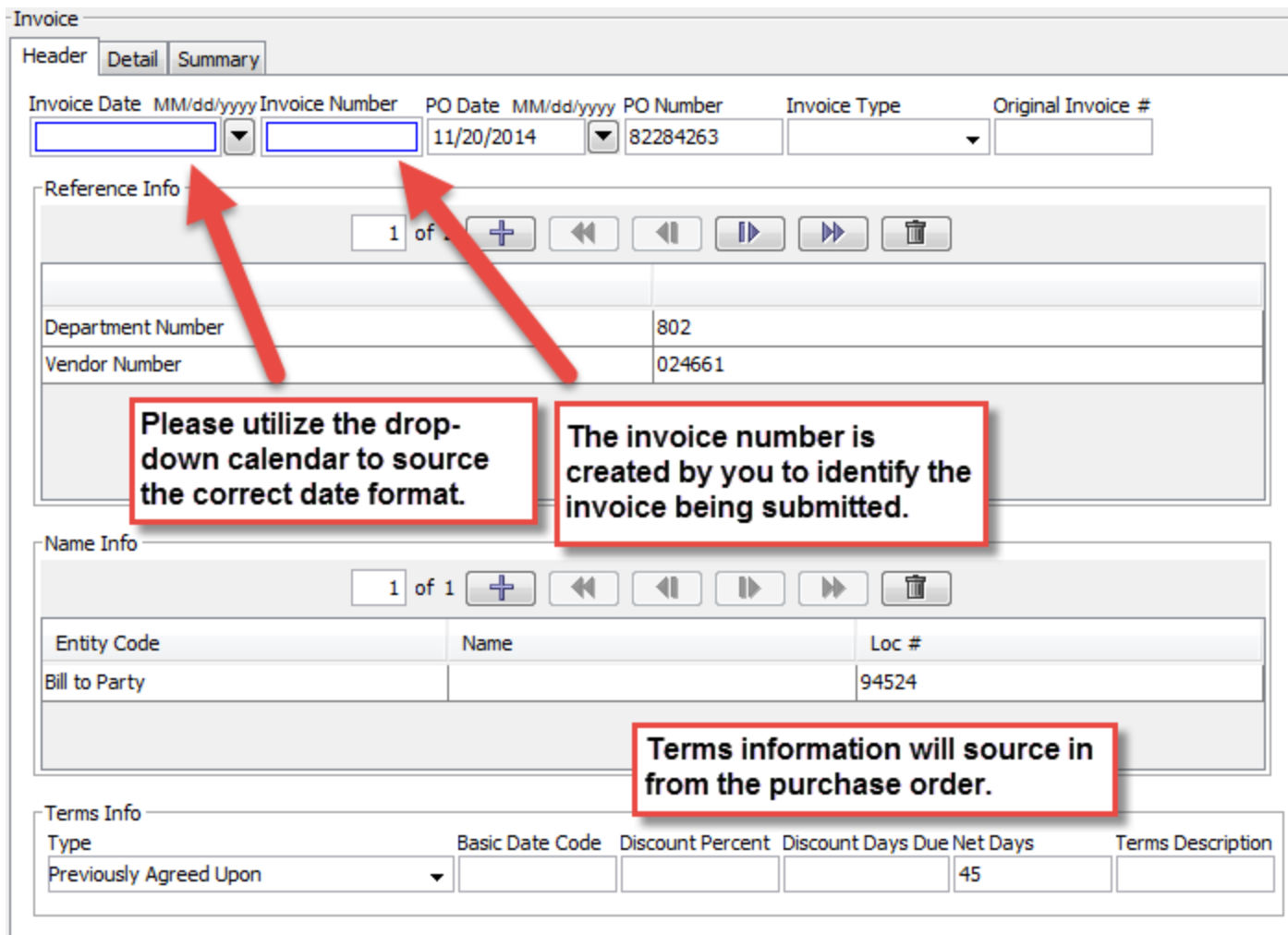

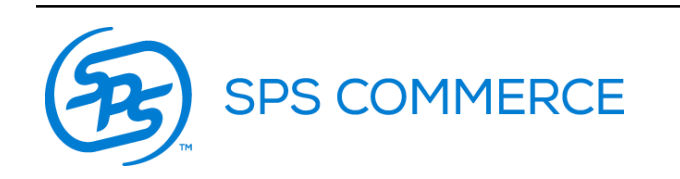

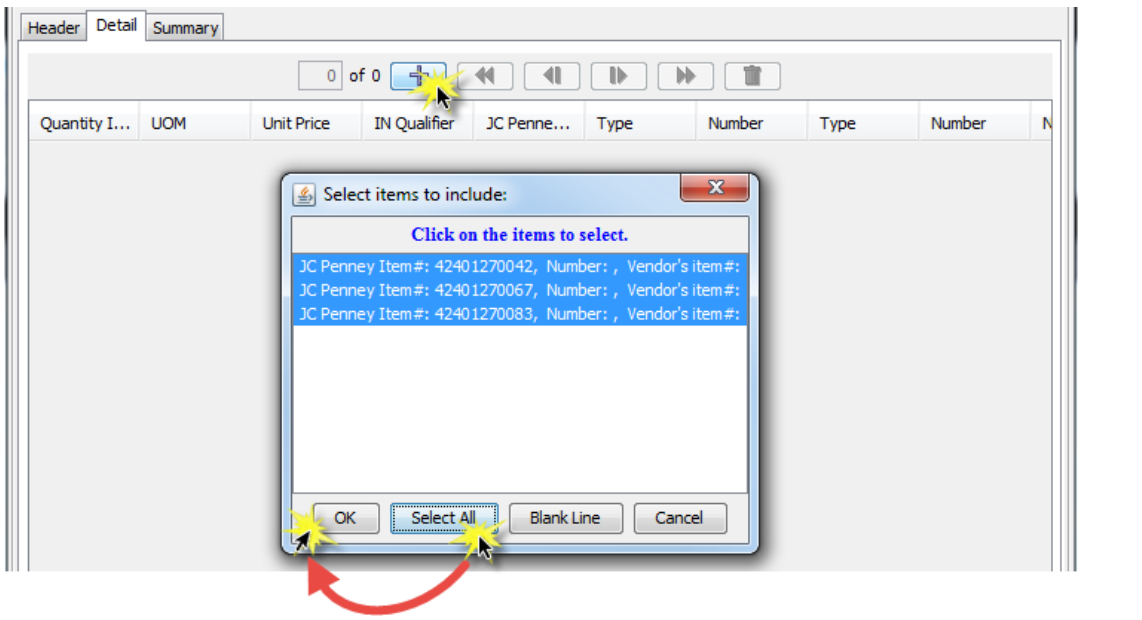

Add items to Invoice accordingly.

Ensure that the item information is correct.

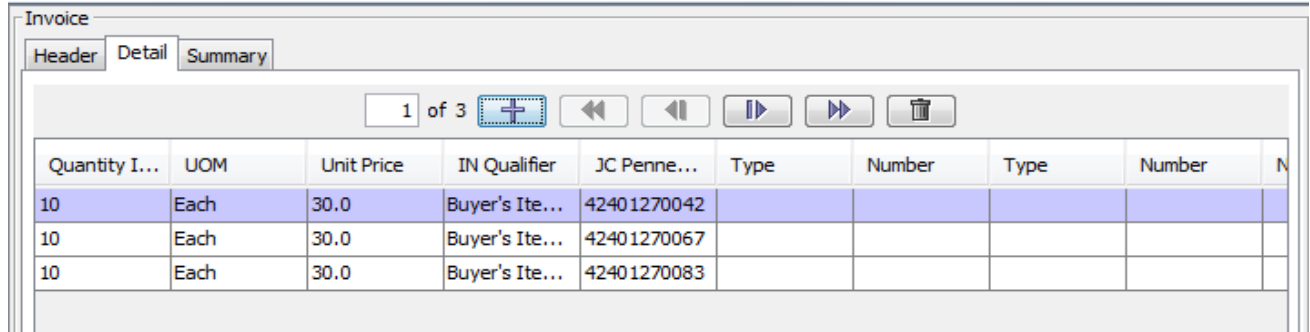

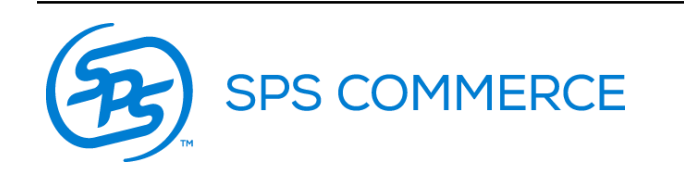

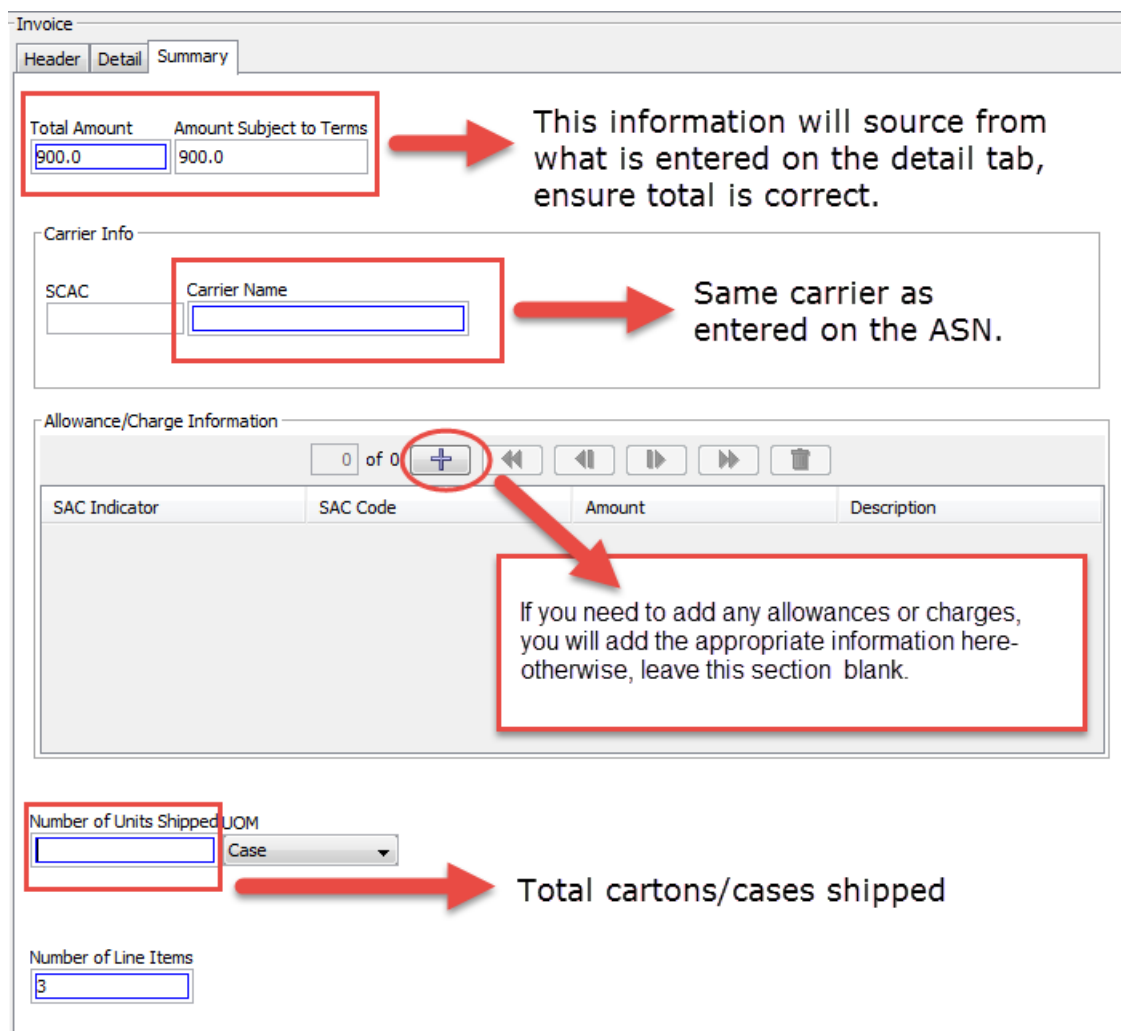

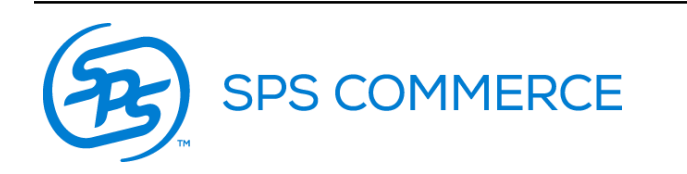

Once all the required fields have been completed, use the check button to ensure that no required fields have been missed.

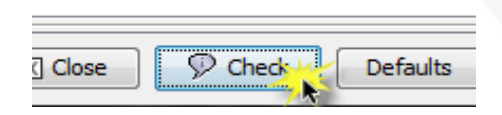

If all required information has been entered, you will receive the below prompt when clicking check.

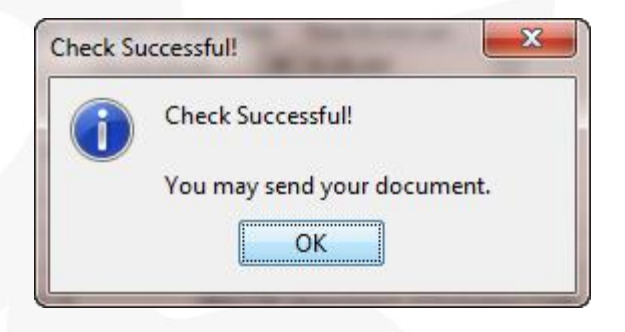

At this point, you can send the invoice to JCPenney when ready.

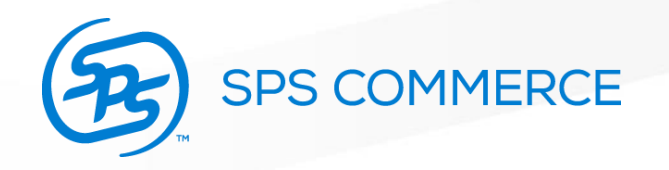